Het maken van een rooster in de roostertool

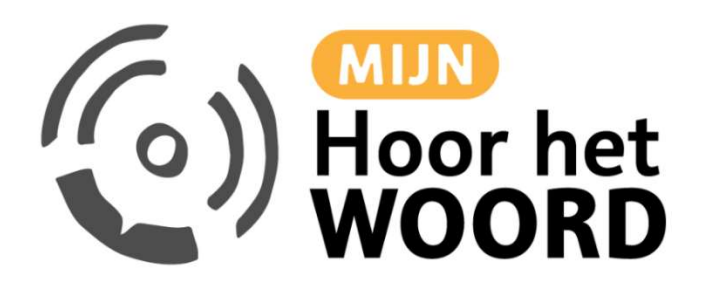

# Inhoudsopgave

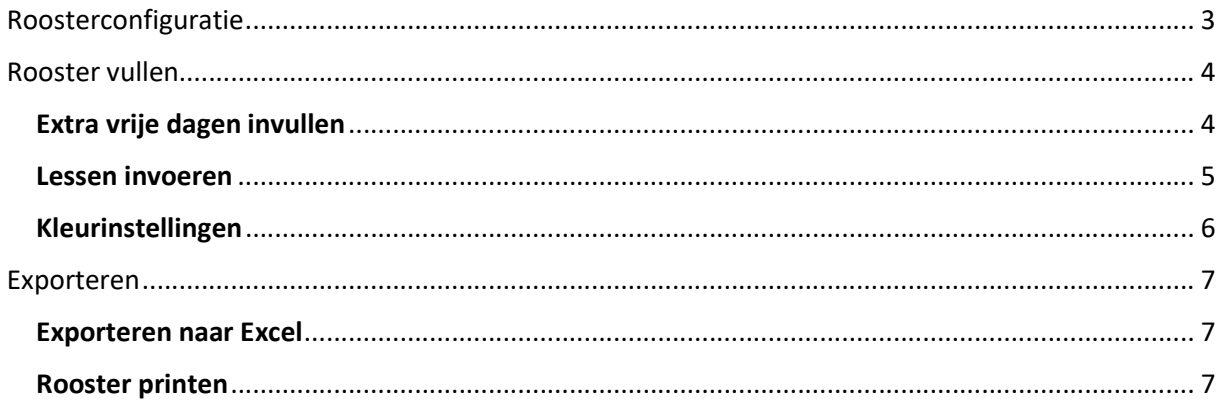

# Roosterconfiguratie

Om voor uw groep een rooster aan te maken, dient u eerst een configuratie te doorlopen. Denk hierbij aan het instellen van de regio en het opgeven van de vakanties. Dit doet u als volgt.

- 1. Navigeer naar de roostertool via de volgende link: http://rooster.hoorhetwoord.nl/
- 2. Geef bij stap 1 (schooljaar) de gewenste regio aan en de start- en einddatum van het schooljaar. Klik daarna op de knop 'Volgende stap'.

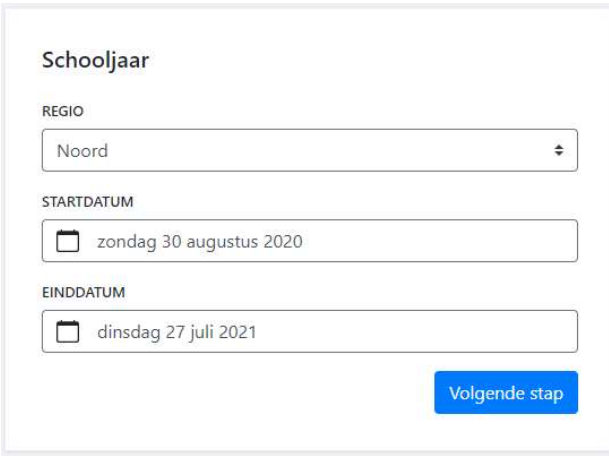

- 3. Geef bij stap 2 van de configuratie de resterende vakanties op, zoals de herfst- en kerstvakantie. Bij deze stap dient u ook de datum voor dank- en biddag op te geven. Klik daarna op de knop 'Volgende stap'.
- 4. Geef bij stap 3 t/m stap 5 per cluster aan vanaf welke les er gestart wordt.
	- Cluster 1 is groep 1-2
	- Cluster 2 is groep 3-5
	- Cluster 3 is groep 6-8
- 5. Nadat u stap 5 heeft ingevoerd, klikt u op de knop 'Rooster maken'. U zult nu een vrijwel leeg rooster zien dat u naar wens kunt invullen. Alleen de feestdagen zijn vooringevuld.

# Rooster vullen

### Extra vrije dagen invullen

Via de roostertool heeft u de mogelijkheid om extra vrije dagen op te geven. Dit doet u als volgt.

1. Selecteer voor welk cluster u het rooster wilt invoeren door dit op te geven bij het kopje 'Cluster' aan de rechterkant van de pagina.

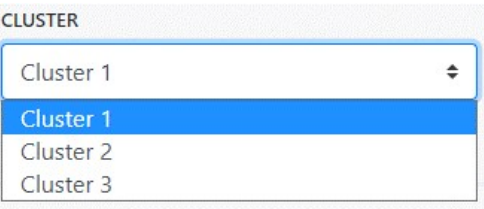

- 2. Selecteer in het rooster de dag die u wilt opgeven als vrije dag.
- 3. Klik rechts in beeld op 'Daginstellingen' en zet een vinkje voor 'Vakantie/vrije dag?'
- 4. Geef indien gewenst de vrije dag een naam, bijvoorbeeld: 'Studiedag'.

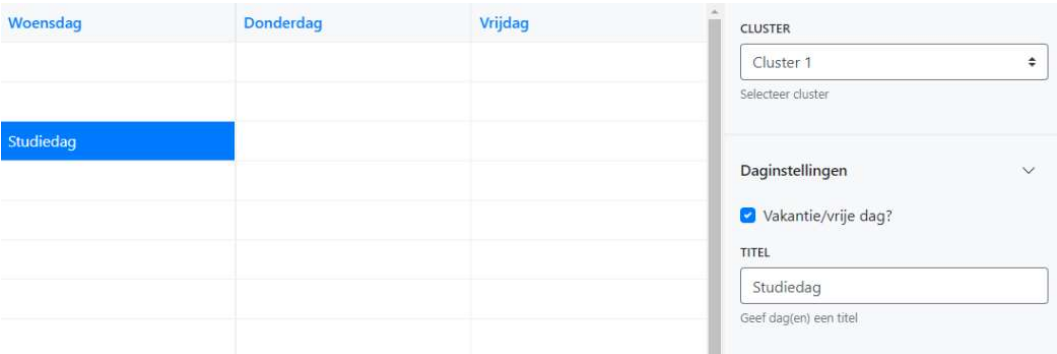

5. U zult zien dat de geselecteerde dag nu is ingevuld als vrije dag. Indien gewenst kunt u via 'Kleurinstellingen' nog een kleur toewijzen aan de tekst en het blokje.

#### Lessen invoeren

1. Selecteer voor welk cluster u de lessen wilt invoeren door dit op te geven bij het kopje 'Cluster'.

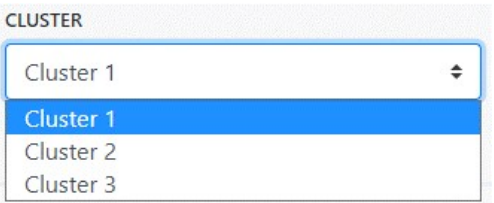

- 2. Selecteer in het rooster de periode waarvoor u de lessen wilt invoeren. Het is mogelijk om over vakanties heen te selecteren, hierover meer bij stap 6.
- 3. Nadat u een selectie heeft gemaakt, klikt u op 'Lesinstellingen' in het menu rechts in beeld.
- 4. Geef bij de optie 'Type' het lestype aan, zoals het Oude Testament of het Nieuwe Testament.
- 5. Geef bij de optie 'Start vanaf' aan met welke les er gestart moet worden. Indien u in de configuratie een afwijkende startles heeft opgegeven, zal deze hier weergegeven worden.
- 6. Geef bij de optie 'Bewerk optie' aan of u lessen/vrije dagen in uw selectie wilt overschrijven of behouden. De standaardoptie behoudt de al geplaatste lessen.

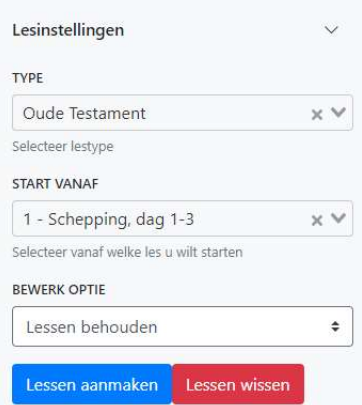

7. Nadat alle opties zijn ingevoerd, klikt u op de knop 'Lessen aanmaken'. U zult zien dat de lessen nu in de juiste volgorde in het rooster staan. Via deze weg kunt u ook weer lessen wissen.

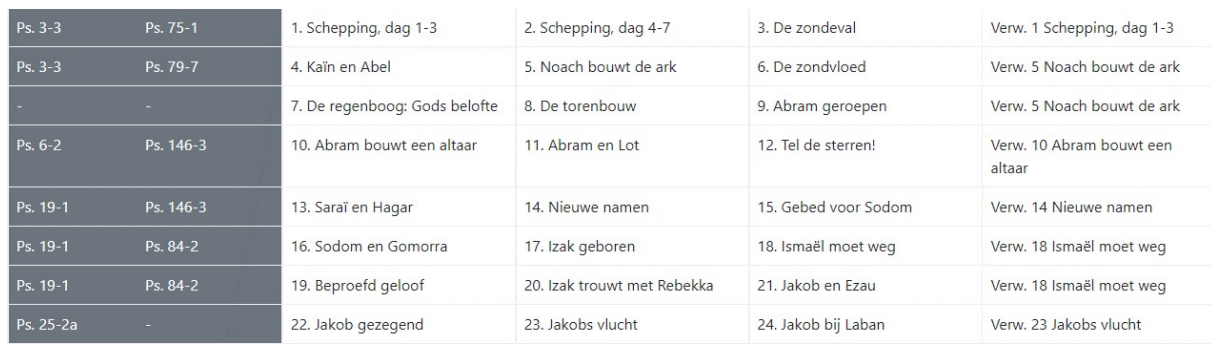

### Kleurinstellingen

Wanneer u in de roostertool de lessen invoert, zullen deze standaard de kleur wit hebben met een zwart lettertype. U kunt dit gemakkelijk naar eigen smaak invullen door de optie 'Kleurinstellingen' te gebruiken.

- 1. Selecteer in het rooster welke lessen of vrije dagen u wilt voorzien van een andere kleur.
- 2. Klik rechts in beeld in het menu op 'Kleurinstellingen' en selecteer de gewenste kleuren.
- 3. Nadat u de gewenste kleuren heeft geselecteerd, zult u zien dat de lessen of vrije dagen een andere kleur hebben gekregen in het rooster.

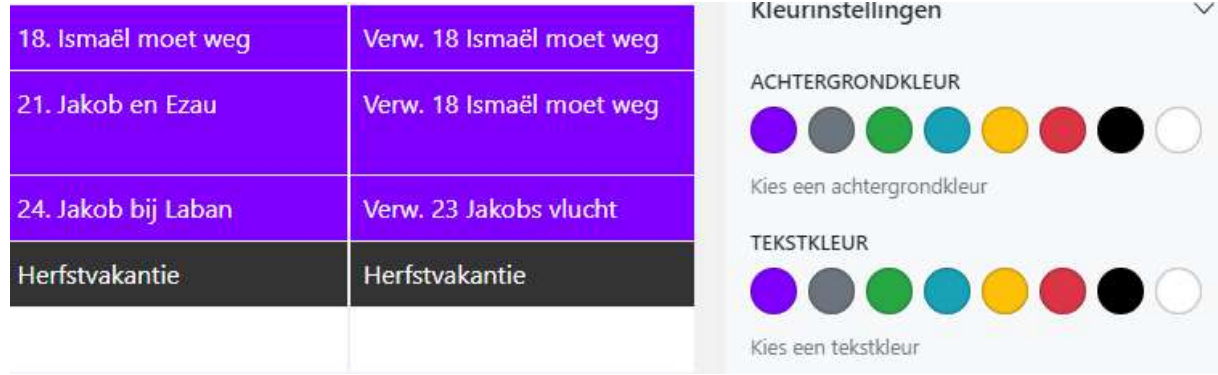

### Exporteren

#### Exporteren naar Excel

In de roostertool heeft u de mogelijkheid om uw gemaakte rooster te exporteren naar Excel, zodat u deze later aan kan passen in Excel. Dat exporteren gaat als volgt.

1. Klik bij uw rooster rechts in beeld in het menu op de optie 'Exporteren' en vervolgens op 'Exporteren naar Excel'.

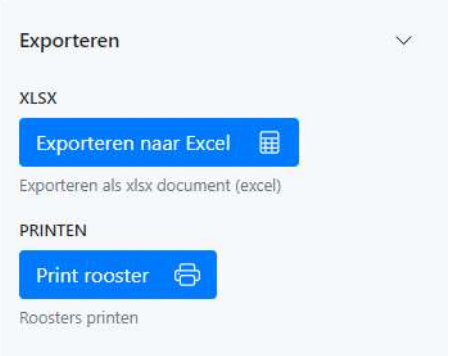

- 2. Uw webbrowser zal nu uw rooster exporteren en downloaden naar een Excelbestand op uw PC.
- 3. Navigeer naar het Excelbestand om deze eventueel te bewerken.

#### Rooster printen

De roostertool is ook in staat om uw rooster te printen, dit doet u als volgt.

1. Klik bij uw rooster rechts in beeld in het menu op de optie 'Exporteren' en vervolgens op 'Print rooster'.

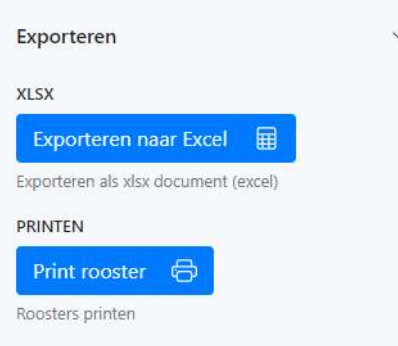

2. Geef in het venster op bij welke printer het geprint moet worden en klik vervolgens op 'Afdrukken'. Op de meeste computers heeft u hier ook de mogelijkheid om het rooster op te slaan als PDF.